## Pas à pas : créer un EVENTO Planifier un rendez-vous

#### Accessible sur l'intranet académique avec les identifiants professionnels.

1. Ajouter un titre et une description à votre rendez-vous

EXEMPLE :

**Titre** : Rendez-vous évaluations nationales CE1

**Description** : Quand êtes-vous disponible pour une remise des évaluations en main propre ? Veuillez remplir vos créneaux possibles.

- 2. Cliquer sur « Suivant »
- 3. Cliquer sur « Ajouter une question DATE », réécrire le titre dans « énoncé de la question », puis cliquer sur les dates à proposer :

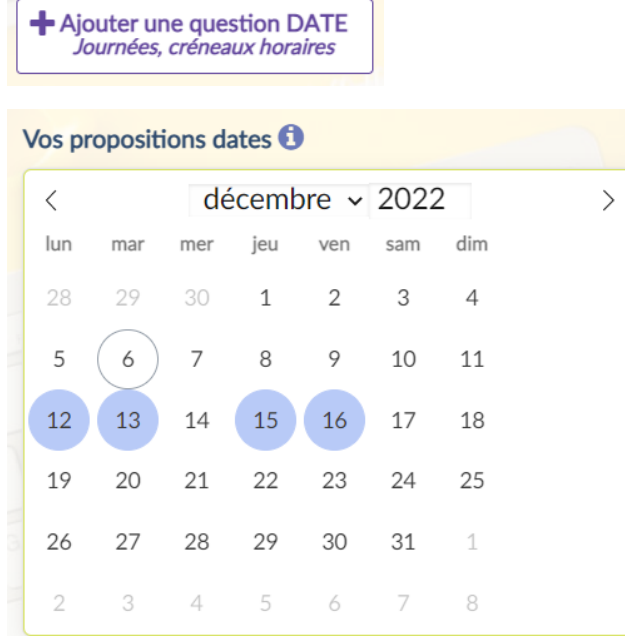

4. Ajouter les horaires, il est possible de mettre des horaires différents selon les jours en décochant la case « même horaires tous les jours ».

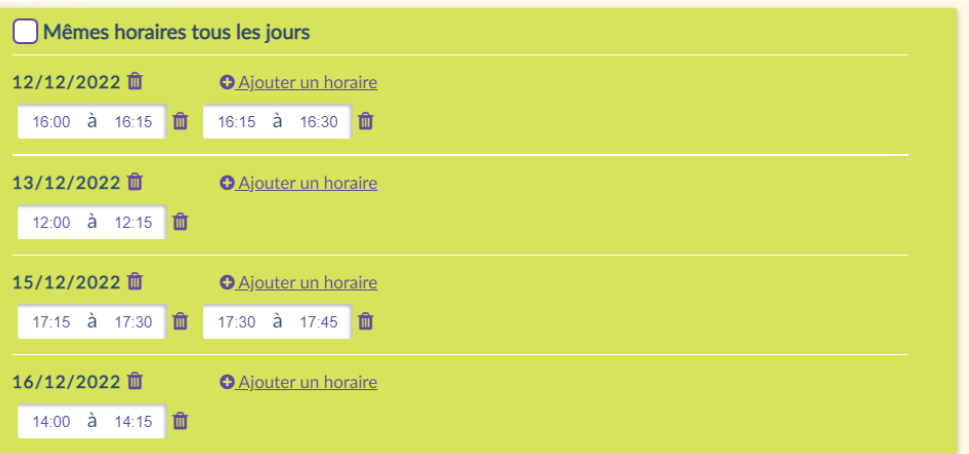

- 5. Vous pouvez ajouter des options selon vos besoins :
	- **a. Le destinataire ne doit choisir qu'une seule réponse : cliquer sur « choix unique »**

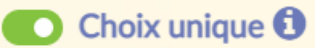

#### **b. Le destinataire ne peut pas choisir un créneau déjà pris : cliquer sur « options avancées »**

## • Options avancées

#### Puis cliquer sur « ajouter une contrainte »

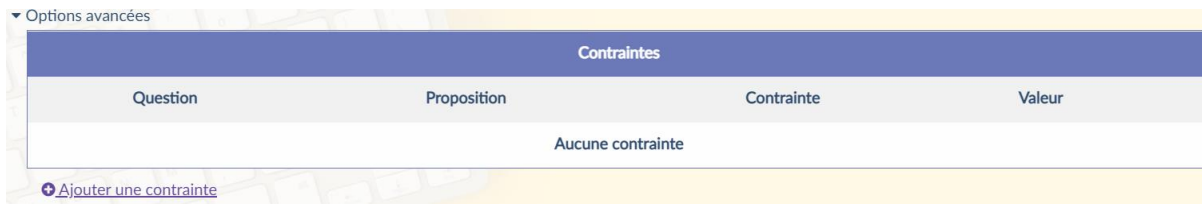

#### Puis ajouter le chiffre 1 dans la case « valeur »

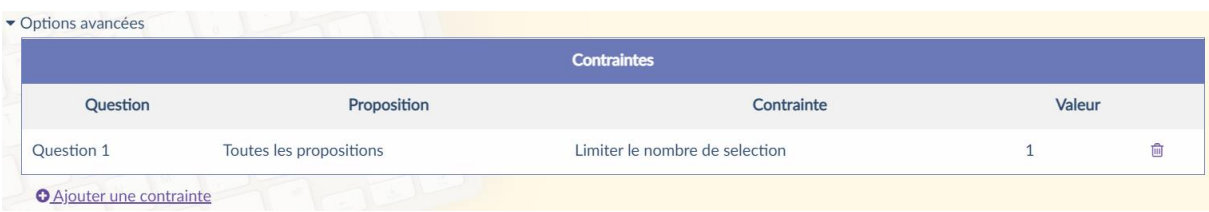

#### **c. Le destinataire peut choisir plusieurs créneaux : ne pas réaliser les étapes a et b ci-dessus.**

Dans ce cas, c'est à vous de mettre en commun les réponses. Cela peut permettre que ce ne soit pas « le premier arrivé, premier servi », mais cela demande une étape de traitement de données supplémentaire.

- 6. Cliquer sur « suivant »
- 7. Ajouter une date de clôture de votre evento : date de fin à laquelle les destinataires ne peuvent plus répondre.

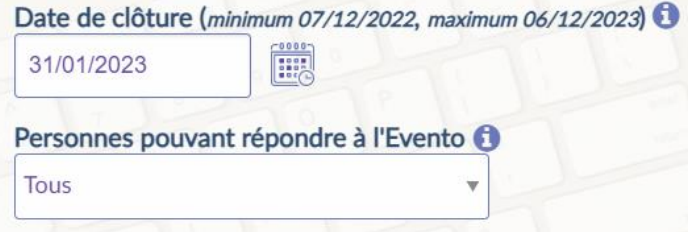

- 8. PARTAGER L'EVENTO : deux possibilités :
	- a. Inviter les destinataires grâce à leur adresse mail, puis cliquer sur « valider »

# **O** Ajouter un invité

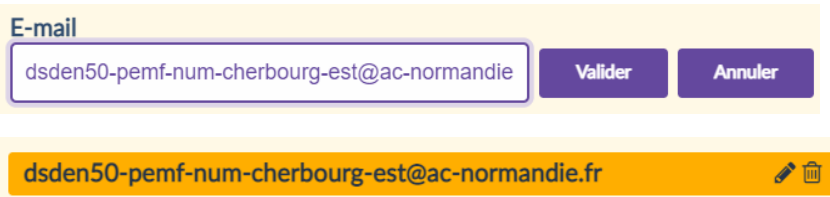

b. Envoyer le lien de partage dans un mail : copier le lien en cliquant sur le logo à droite, puis coller ce lien dans un mail :

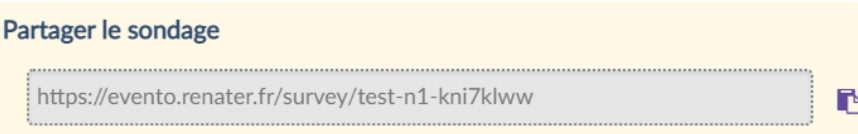

- 9. Cocher la case « accepter les conditions générales d'utilisation »
- 10. Cliquer sur « créer le sondage »

# 11. Votre evento est créé, voici ce que verrons vos destinataires :

## RENDEZ-VOUS ÉVALUATIONS NATIONALES CE1 (Organisé par : Tiffany Lerendu)

Quand êtes-vous disponible pour une remise des évaluations en main propre ? Veuillez remplir vos créneaux possibles.

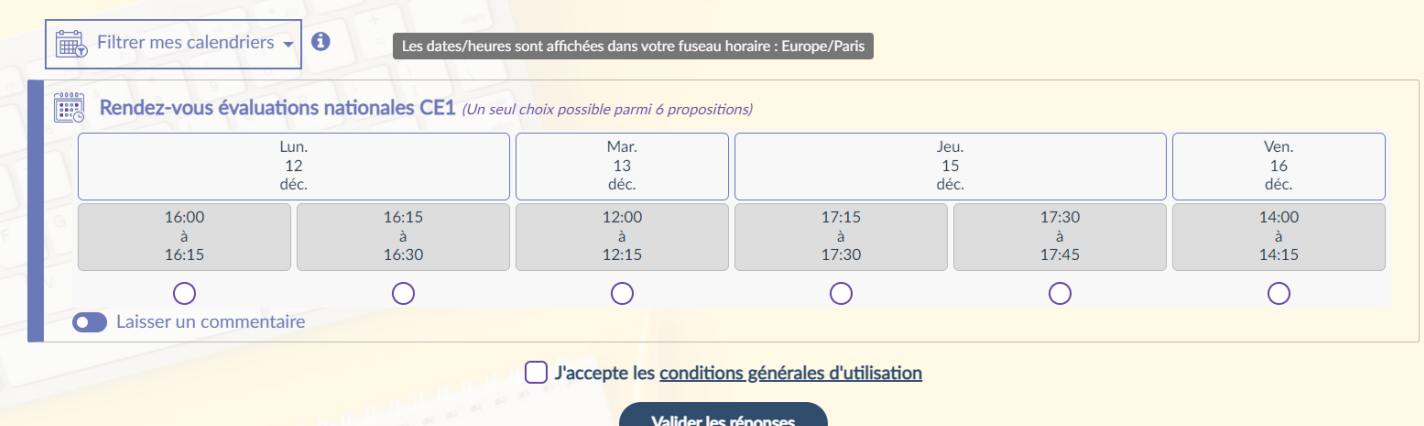